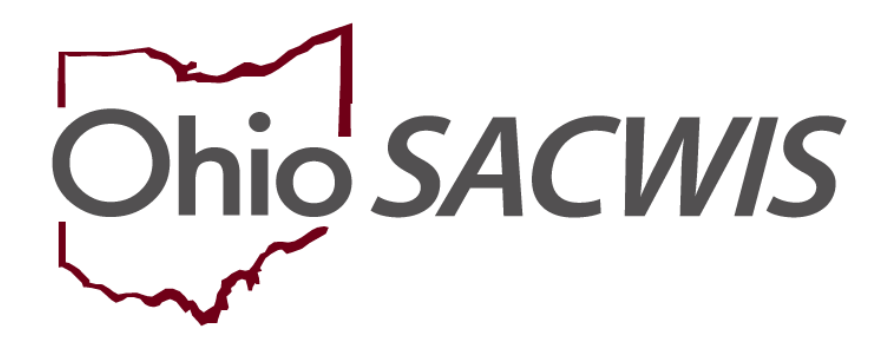

**Knowledge Base Article**

## **Table of Contents**

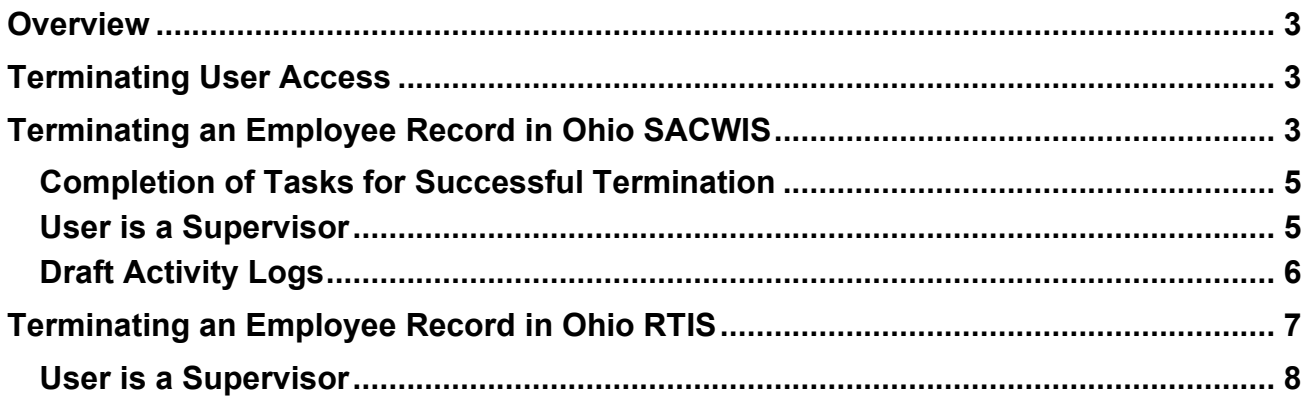

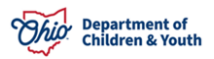

#### <span id="page-2-0"></span>**Overview**

This article describes how to terminate system access and end date employment for an individual in both the Ohio Statewide Automated Child Welfare Information System (Ohio SACWIS) and the Ohio Residential Treatment Information System (Ohio RTIS). It is important to terminate access as soon as employment ends, as the user could continue to have access to confidential information.

## <span id="page-2-1"></span>**Terminating User Access**

**For Private Agency Users:** Once an individual has terminated employment with the agency and needs all access to myOhio.gov, Ohio SACWIS and/or Ohio RTIS revoked, you will need to email the Ohio SACWIS Access mailbox [\(sacwis\\_access@jfs.ohio.gov](mailto:sacwis_access@jfs.ohio.gov)) informing them that the user will no longer need access to myOhio.gov, Ohio SACWIS and/or RTIS. Please include the Employee's First and Last Name, along with Employee ID, and the termination date.

**For Public Agency Users:** Please make sure to deactivate the user from the IOP Administrative Console.

If the individual is a Supervisor, all employees reporting to them will need to be reassigned to a new supervisor. Refer to instructions below on how to complete this task in both Ohio SACWIS and Ohio RTIS. Then, ensure the employee has completed all necessary work items in the system in which they were provisioned prior to requesting their termination. This would include any Activity Logs or Contacts, Case Reviews, Discharge Plans, etc.

## <span id="page-2-2"></span>**Terminating an Employee Record in Ohio SACWIS**

To end date an employee within Ohio SACWIS, follow the instructions below:

- 1. Click on the **Administration** tab.
- 2. Click on the **Staff** sub-tab in the gray bar underneath.
- 3. Click on the **Maintain Staff** link in the left-hand blue navigation box.

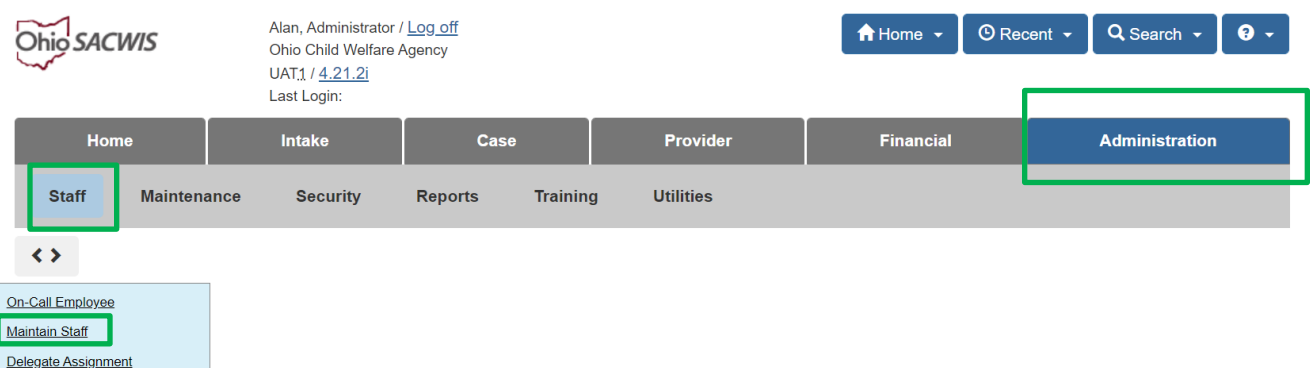

The **Employee Search Criteria** page appears.

- 4. Search for the employee by entering the **Employee ID** if known, or the employee's **Last Name** and **First Name**, then click the **Search** button.
- 5. Click the edit link next to the correct employee record, which should display a County, Supervisor and Unit (indicating a current job status).

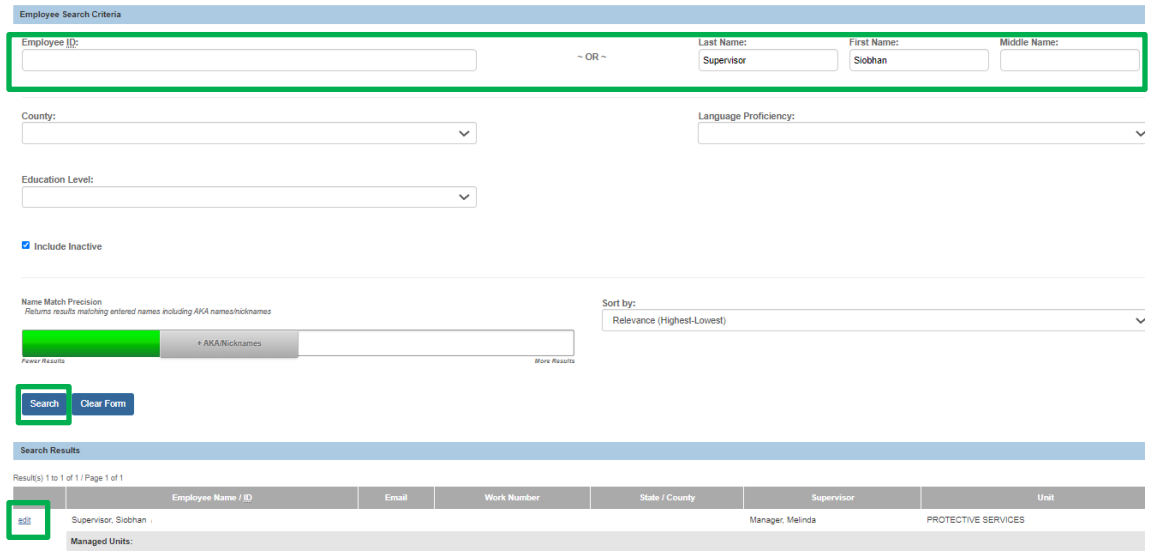

The **Maintain Staff** page appears.

Administration» Staff» Maintain Staff

- 6. Place a check in the box next to **Termination**, then enter a **Termination Date**.
- 7. Click **Save** to complete the entry.

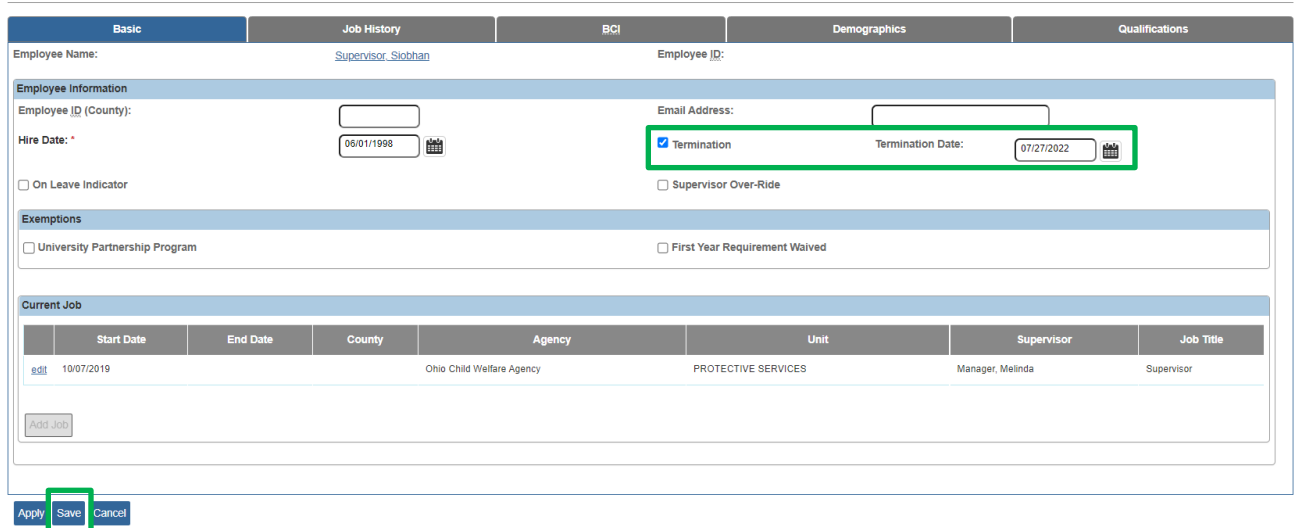

#### <span id="page-4-0"></span>**Completion of Tasks for Successful Termination**

**Important:** Validations may appear when attempting to **Save** the **Termination** and **Termination Date**. Follow the steps to correct any errors encountered during the process:

#### <span id="page-4-1"></span>**User is a Supervisor**

Prior to terminating a Supervisor's employee record, all of their assigned employees must be placed under a new supervisor.

1. Take a screen shot or make note of each employee/employee ID that reports to the Supervisor being terminated.

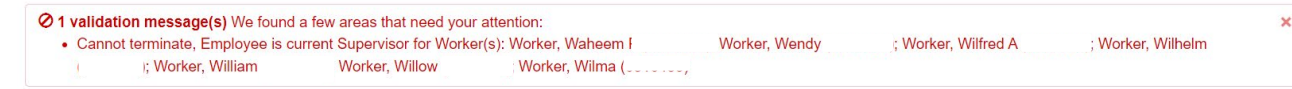

2. Click **Cancel** on the **Maintain Staff** page.

User will be returned to the **Employee Search Criteria** screen.

- 3. Search for the employee who needs a new supervisor of record by entering the **Employee ID** if known, or the employee's **Last Name** and **First Name**, then click the **Search** button.
- 4. Click the edit link next to the correct employee record, which should display a County, Supervisor and Unit (indicating a current job status).

The **Maintain Staff** page appears.

5. Click the edit link next to the entry under the **Current Job** section.

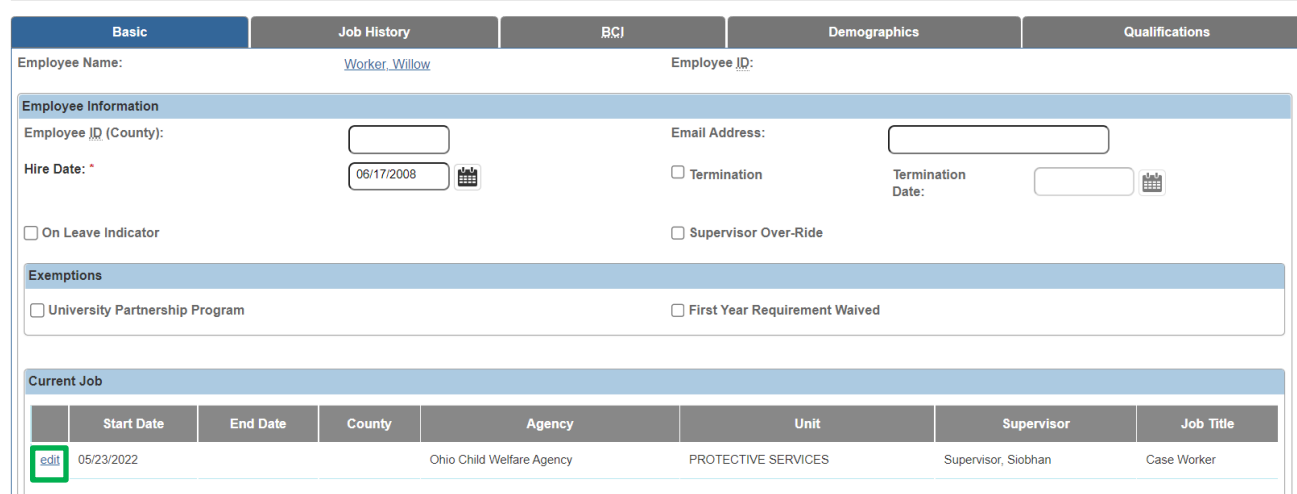

The **Job Details** screen appears.

- 6. Choose a new Supervisor from the drop-down.
- 7. Click Save.

Administration» Staff» Maintain Staff

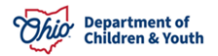

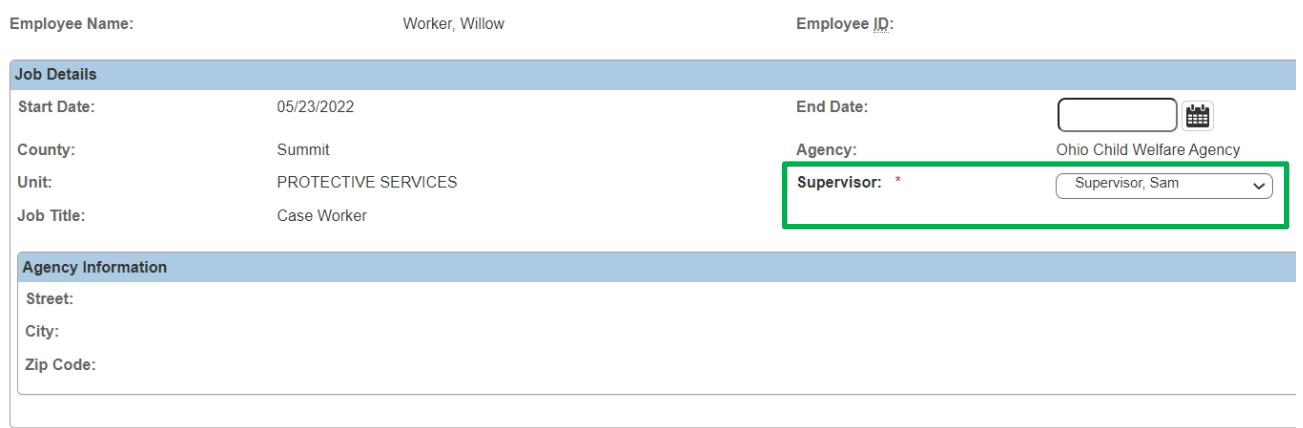

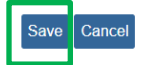

User is returned to the **Maintain Staff** page.

8. Click **Save** at the bottom of the page after confirming the new Supervisor now appears in the **Current Job** section.

User is returned to the **Employee Search Criteria** page.

- 9. Repeat Steps 3-8 for each employee reporting to the supervisor to be terminated.
- 10.Return to the original employee's record for termination and proceed. The error message should be resolved.

#### <span id="page-5-0"></span>**Draft Activity Logs**

Prior to terminating an employee record, all the Case and/or Provider Activity Logs they have in Draft status must be completed. An error message will appear:

. Cannot terminate, Employee is Responsible Worker on Draft activity log in Case(s): AdoptionCase, Amber (

); OngoingCase, Oleander

- 1. Take a screen shot or make note of each Case/Case ID or Provider/Provider ID containing a Draft activity log.
- 2. If the user still has access to Ohio SACWIS, ensure they place each Draft log in a status of Completed.
- 3. If the user can no longer access Ohio SACWIS, the assigned supervisor may be able to complete the log.
- 4. Alternatively, if no one within the Agency can place the activity log in Completed status, contact the Automated Systems Help Desk and provide a list of all Case and/or Provider Activity logs which need to be in Completed status and the employee name/ID being terminated.

## <span id="page-6-0"></span>**Terminating an Employee Record in Ohio RTIS**

- 1. From the Dashboard, click on the Administration tab.
- 2. Select the Employee Search link.

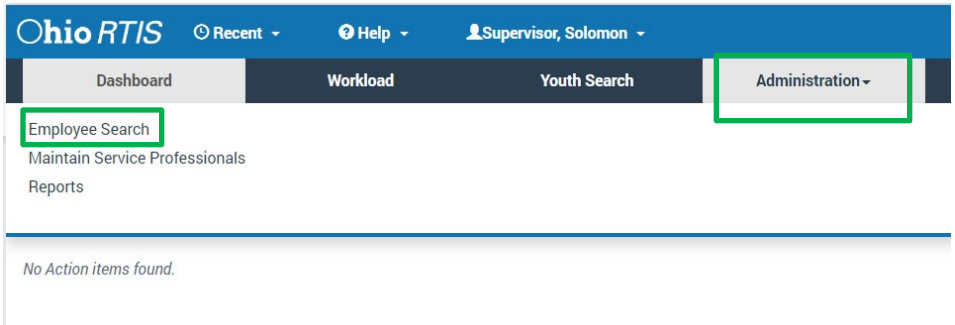

The **Maintain Staff – Search for Employee** screen appears.

- 3. Search for the employee to terminate by any of the following criteria:
	- Last Name/First Name/Agency
	- Person ID
	- Employee ID
- 4. Click **Search**.
- 5. In the **Search Results** grid, an edit link will display either when an employee has a current Ohio RTIS job for your agency, or when the employee record is currently terminated.
- 6. Click edit next to the Employee ID you wish to terminate.

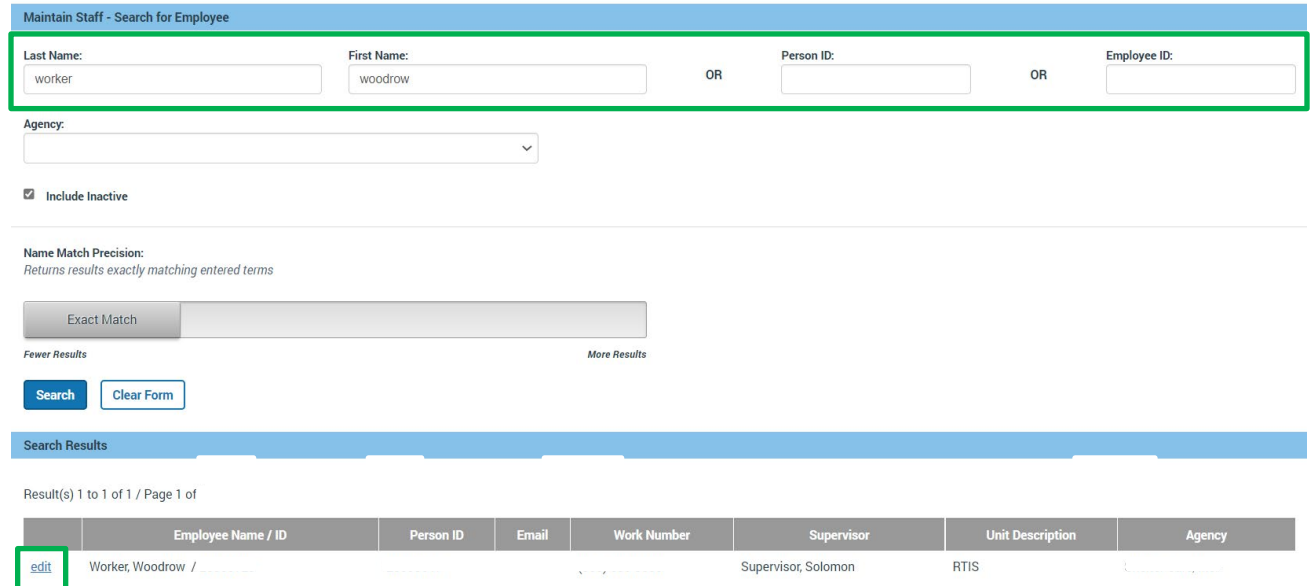

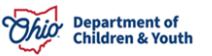

#### The **Manage Employee & Job(s)** screen appears.

- 5. Click the check box next to **Termination**. The **Termination Date** will automatically populate with the current date.
- 6. Click **Save**.

#### <span id="page-7-0"></span>**User is a Supervisor**

If the user is a Supervisor with managed employees, the following validation message will appear when attempting to terminate the user:

⊘ 1 validation message(s) We found a few areas that need your attention: • All managed employees listed below must be reassigned to a new RTIS Supervisor.

Prior to terminating a Supervisor's employee record, all of their assigned employees must be placed under a new supervisor.

1. Take a screen shot or make a note of all the **Managed Employees** which display at the end of the **Manage Employee & Job(s) screen** for the individual needing termination.

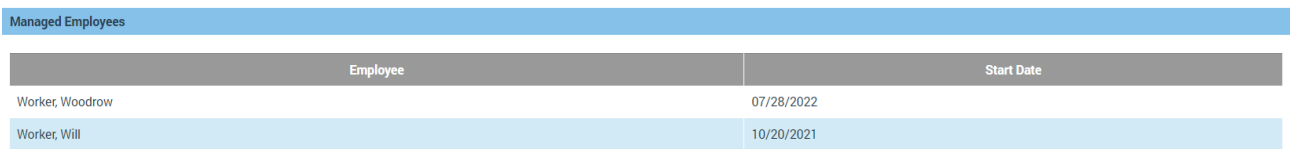

- 2. Navigate to the **Employee Search** page and conduct a search for the employee who requires a new supervisor by any of the following criteria:
	- Last Name/First Name/Agency
	- Person ID
	- Employee ID
- 3. In the **Search Results** grid, click the edit link next to the employee record you wish to manage.
- 4. Navigate to the **Job History** section and click **Add Job**.

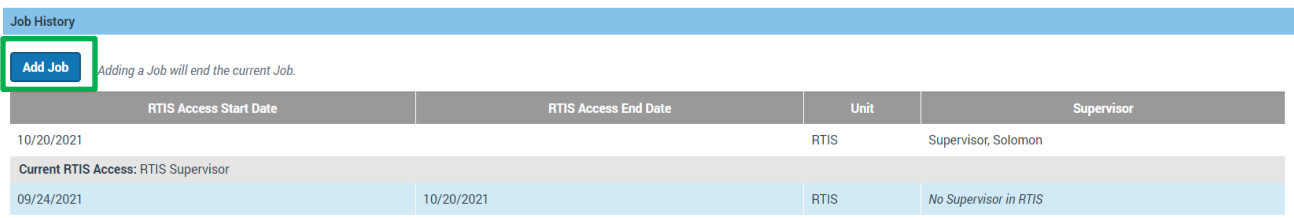

The **Job Details** screen appears.

- 5. Select the new supervisor for this employee in the Supervisor drop-down.
- 6. Add the appropriate Ohio RTIS Access role in the push box.
- **7.** Click **Save.**

8. Repeat this process for each employee who requires a new supervisor, then proceed to terminating the leaving supervisor's Employee Record.

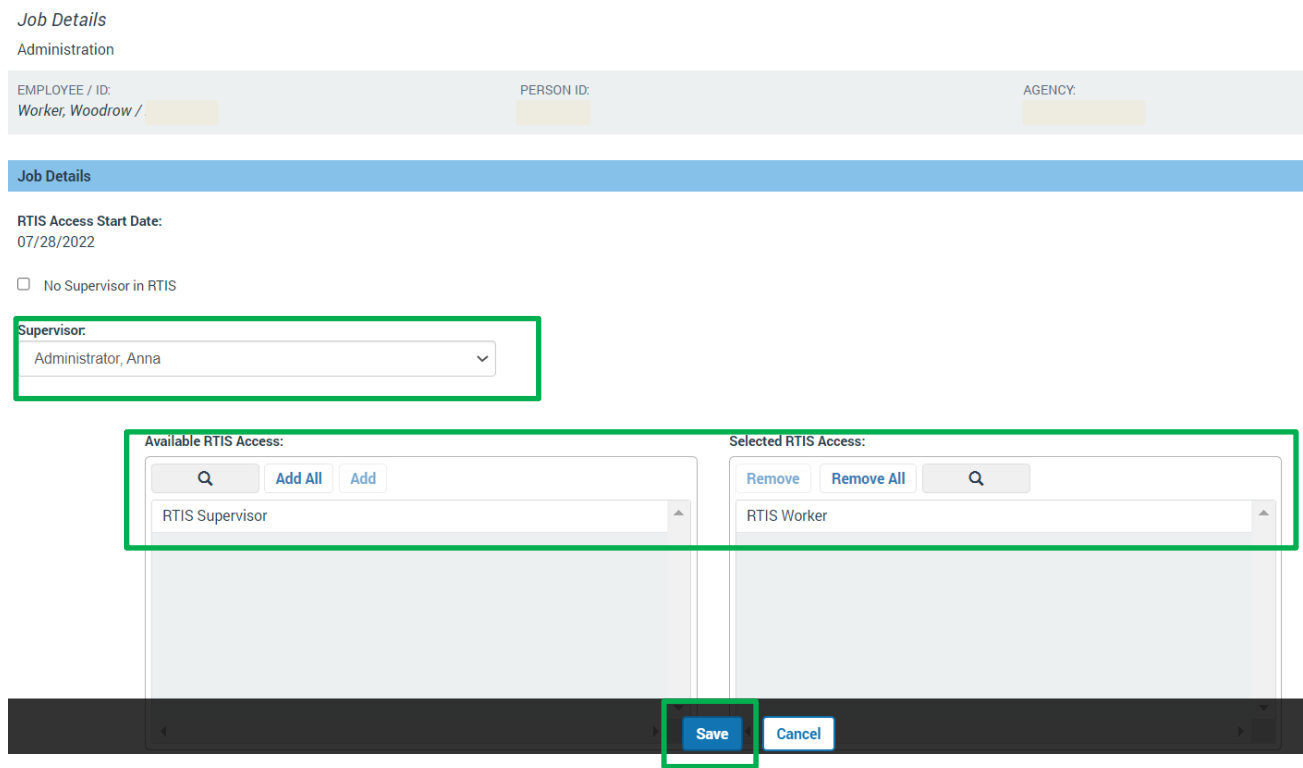

If you need additional information or assistance, please contact the OFC Automated Systems Help Desk at [SACWIS\\_HELP\\_DESK@jfs.ohio.gov](mailto:SACWIS_HELP_DESK@jfs.ohio.gov) .

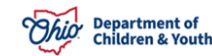